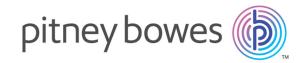

# Spectrum<sup>™</sup> Technology Platform Version 12.0 SP1 Quick Start Guide

#### Contents:

| 1. Install Spectrum <sup>™</sup> Technology Platform | 2  |
|------------------------------------------------------|----|
| 2. Install Databases                                 | 2  |
| Install Enterprise Designer                          | 3  |
| 4 Install Client SDK (Ontional)                      | .3 |

### 1. Install Spectrum<sup>™</sup> Technology Platform

- Download Spectrum<sup>™</sup> Technology Platform using the instructions in the release announcement or welcome email then run the installer.
- If you are installing the Address Now Module, be sure you have the SBI license file and know its location.
- If you are installing on Windows, the Spectrum<sup>™</sup> Technology Platform server starts automatically. Wait for the server to completely start up then stop the server.

You can see when the server has started up by opening the log file <Spectrum Installation Location>\server\app\repository\logs\wrapper.log and looking for this message:

```
 \begin{tabular}{ll} INFO & [Server] & Pitney & Bowes & Spectrum (TM) & Technology & Platform & (Version version build) & Started \\ \end{tabular}
```

**Important:** Do not attempt to stop the server until after it has fully started for the first time. Stopping the server before it performs an initial startup can cause your installation to become unusable.

• Copy the license key you received from Pitney Bowes (a . key file) to the following directory:

```
<SpectrumPlatformLocation>\server\app\import
```

#### 2. Install Databases

- Insert the disc containing the database you want to install or download the database from the support website or the eStore. You may need to install multiple databases for each module, depending on the features you have licensed.
- Use the database install utility to install the database(s).
  - a) In the Windows Start menu, go to Pitney Bowes > Spectrum<sup>™</sup> Technology Platform > Modules > [Module Name] > Database Load Utility.
  - b) On Unix and Linux, change the working directory to the bin directory of where Spectrum<sup>™</sup>

    Technology Platform is installed, type: . ./setup then type ./installdb\_xxx, where "xxx" is the installation unit of the module for which the database is being installed.
- Databases used for the Enterprise Geocoding Module and the Enterprise Routing Module have setup programs on the disc instead of database load utilities.

## 3. Install Enterprise Designer

- On the computer where you installed Spectrum<sup>™</sup> Technology Platform, start the Spectrum<sup>™</sup> Technology Platform server.
  - a) On Windows, right-click the Spectrum<sup>™</sup> Technology Platform icon in the Windows system tray and select **Start Spectrum**<sup>™</sup>.
  - b) On Unix and Linux, change the working directory to the bin directory of where Spectrum<sup>™</sup> Technology Platform is installed and type: . ./setup followed by ./server.start.
- On the computer where you want to install Enterprise Designer, open a web browser and go to:
   http://servername>:<port>. For example, if your server is named "myserver" and it uses
   the default HTTP port 8080, you would go to: http://myserver:8080. Note that you can only
   install Enterprise Designer on Windows.
- Click Platform Client Tools then Platform Clients.
- If you do not have Microsoft .NET 4.6 installed, click Download Microsoft .NET Framework 4.6 and install it.
- Click **Download Installer** and follow the prompts to complete installation of Enterprise Designer.
- Once installed, you can launch Enterprise Designer from the Windows Start menu. Go to Pitney Bowes > Spectrum™ Technology Platform > Client Tools > Enterprise Designer.

# 4. Install Client SDK (Optional)

- If you are a developer who will integrate Spectrum<sup>™</sup> Technology Platform processing using the Spectrum<sup>™</sup> Technology Platform API, install the Client SDK. Other users may skip this step.
- To install the Client SDK, download the Spectrum<sup>™</sup> Technology Platform Client SDK and launch the installer.
  - a) On Windows, double-click sdkinst.exe.
  - b) On Unix and Linux, type ./sdkinst.bin.

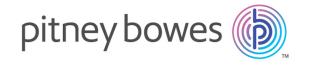

3001 Summer Street Stamford CT 06926-0700 USA

www.pitneybowes.com